## **Arbeitslistenansicht nach log in:**

Die Anwahl einer Untersuchung im Arbeitslistenbereich öffnet die Untersuchung zur Ansicht.

**Eingeloggter User**

# **Log off - Systeminformation - Handbuch**

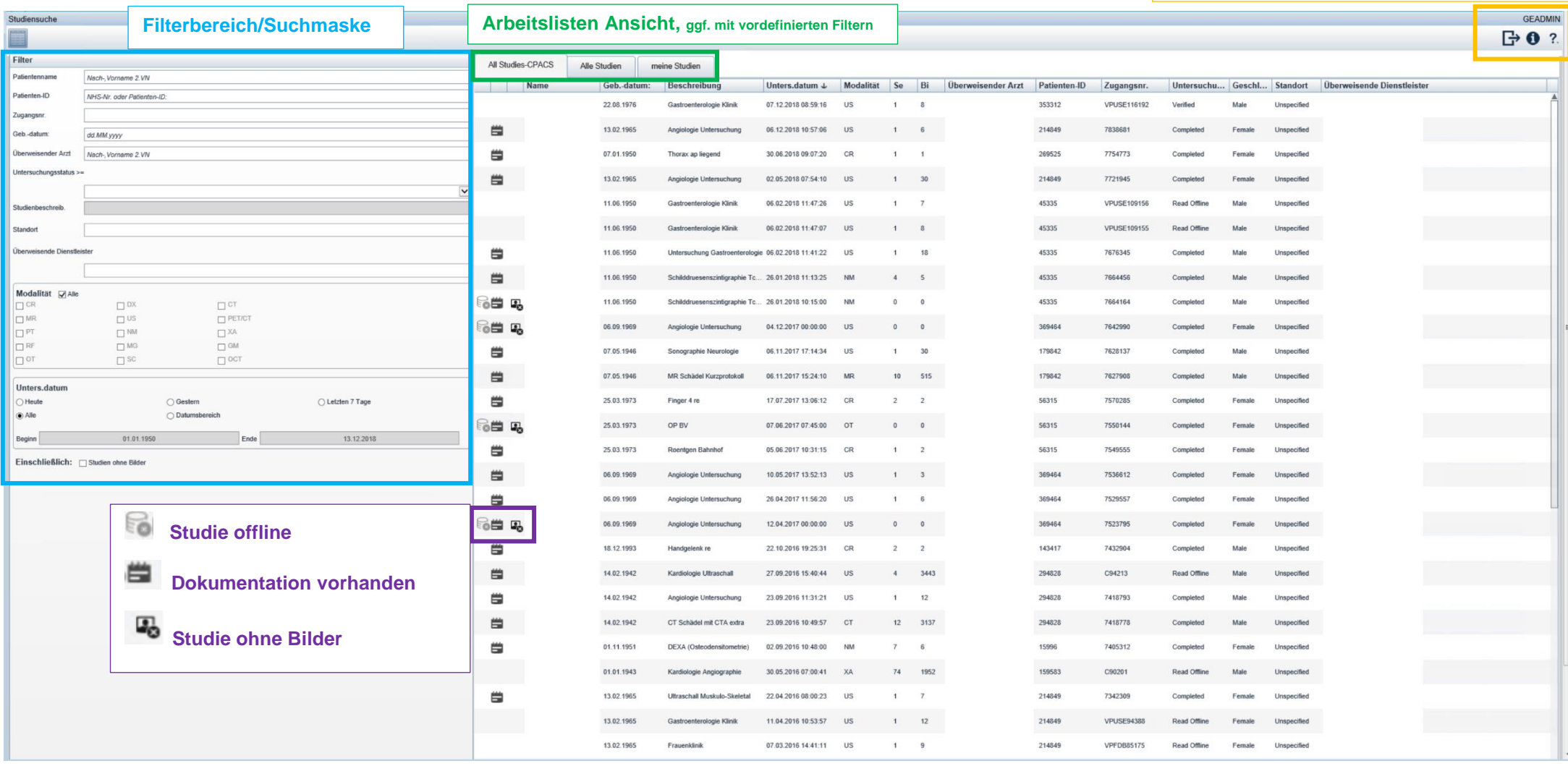

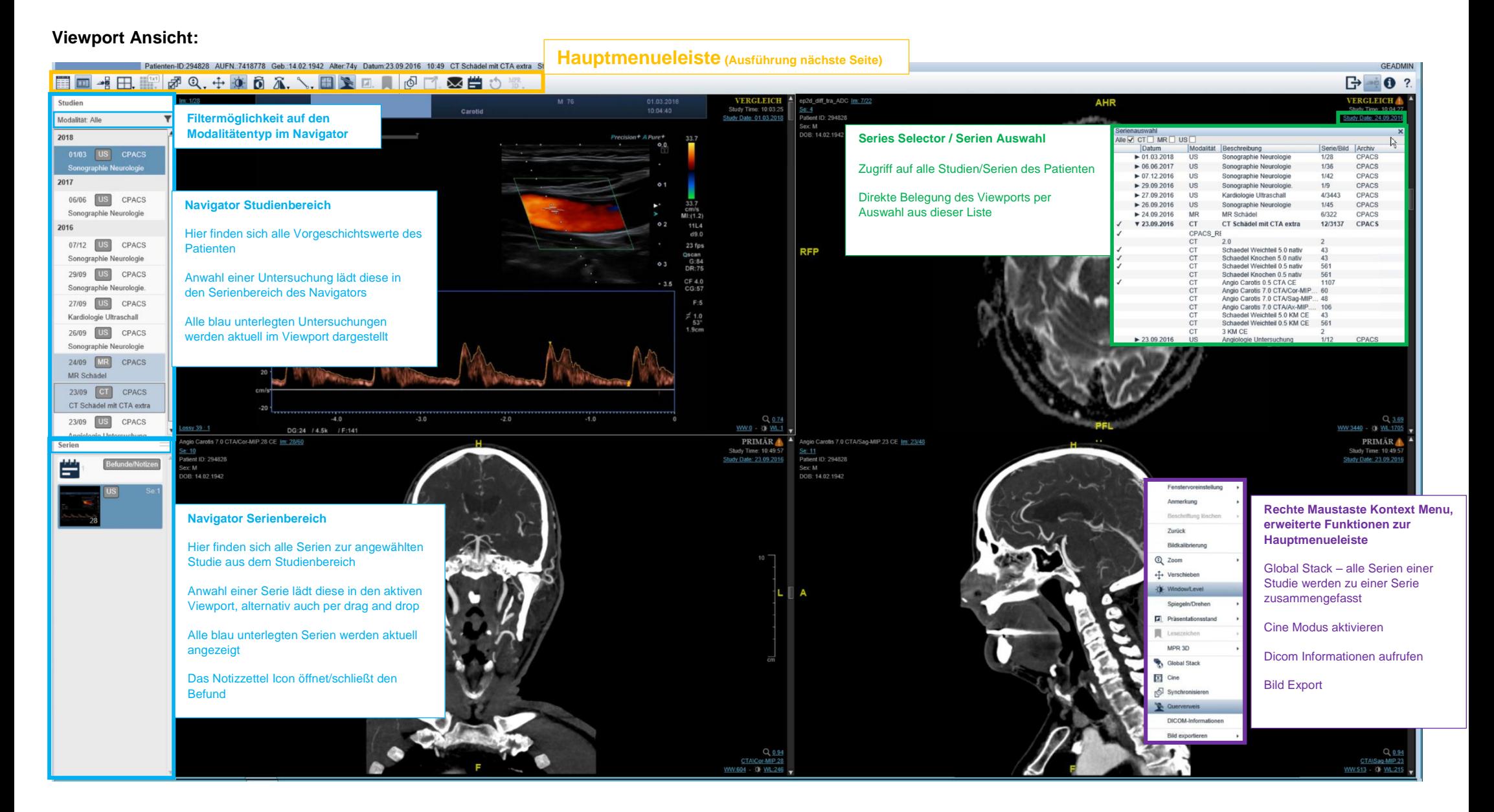

#### GE HCIT – C. Schiller - Senior Applications Consultant

### **Hauptmenueleiste:**

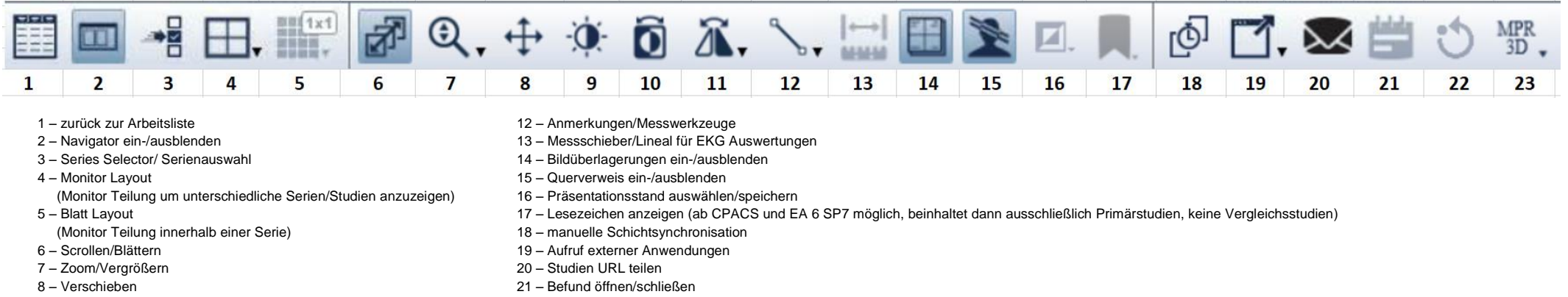

- 
- 10 Invertieren 23 MIP/MPR
- 11 Drehen und Kippen
- 9 W/L Werte ändern 22 Änderungen zurücksetzen
	-

## **Schnellzugriff Schaltflächen für Serien Auswahl, Scrollen/Blättern, Vergrößern und Fensterwert Änderungen:**

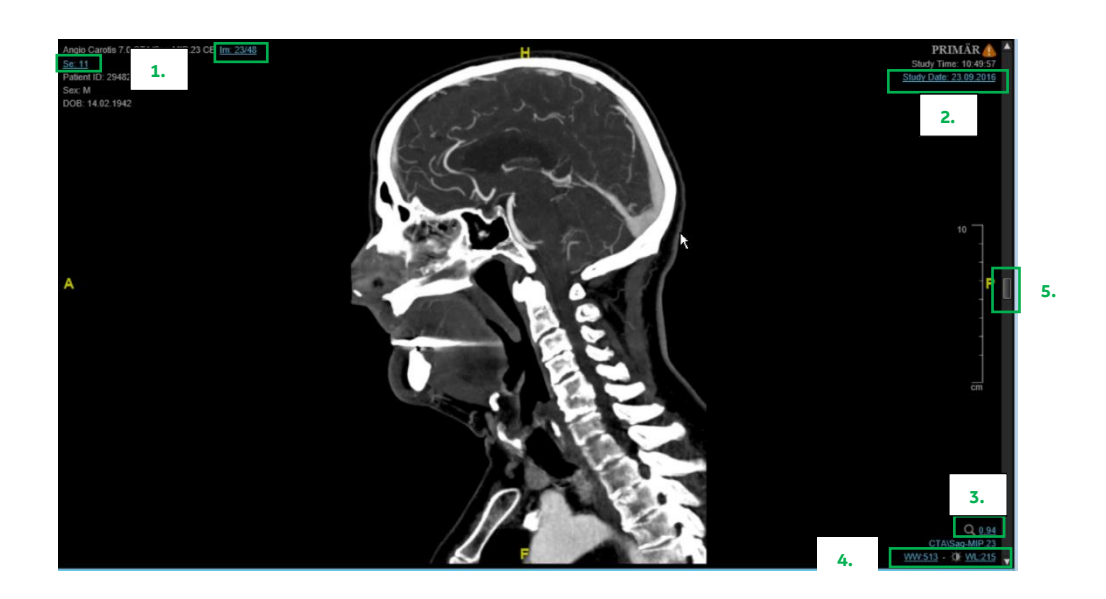

**Eine Anwahl dieser Schaltflächen mit der linken Maustaste:** 

1. aktiviert die Scrollfunktion (Scrollen/Blättern in Kombination mit der Shift Taste wird die Geschwindigkeit erhöht, Bilder werden dabei übersprungen)

- 2. öffnet den Series Selector / die Serienauswahl
- 3. aktiviert den Zoom / die Vergrößerung
- 4. aktiviert Fensterwert Änderungen / Window/Level Änderungen
- 5. aktiviert den Schieberegler zur Bildnavigation / Scrollen

#### **Weitere Maustastenbelegungen:**

- 1. Rollen des Mausrades = Scrollen/Blättern
- 2. Gedrücktes Mausrad = Zoom
- 3. Gedrückte rechte Maustaste = Fensterwert Änderungen (Window/Level)